## EX-6071B

### **English**

EX-6071B

**MAC**

**Linux / Unix**

The drivers are located in the following folder on our driver CD:

The drivers are located in the following folder on our driver CD:

Because each individual version of MacOS is different, sadly we can not provide a installation instruction. Please refer to the installation manual for Ethernet ports from your MacOS version! In some newer versions the card will even be installed automatically after starting the OS.

Because each individual version/distribution and kernel version of Linux/UNIX is different, sadly we can not provide a installation instruction. Please refer to the installation manual for Ethernet ports from your Linux/UNIX version! In some newer versions the card will even be installed

**"D:\LAN\Realtek\8111B~G\MacOS"** 

DRIVER INSTALLATION

**"D:\LAN\Realtek\8111B~G\Unix(Linux)"** 

automatically after starting the OS.

**English** 

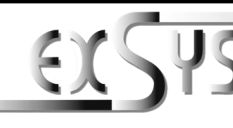

# **EX-6071B**

## Anleitung Vers. 1.0 / 21.04.16

AUFBAU

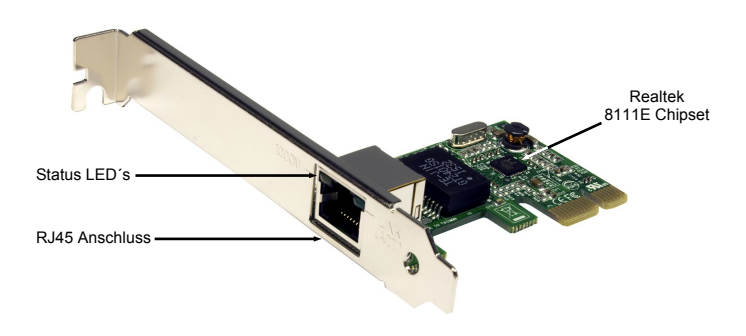

## BESCHREIBUNG & TECHNISCHE DATEN

Die EX-6071B ist eine high speed Gigabit Ethernet PCI-Express Karte. Sie ist mit einem externen Port ausgestattet. Sie unterstützt alle PCI-Express Slots von x1 bis x16. Der serielle PCI-Express Bus unterstützt optimal die Leistung des schnellen Realtek Chipsatz. Die EX-6071B gewährleistet so eine sichere Datenübertragung und exzellente Performance von bis zu 1000Mbit/s! Es ist nicht möglich die I/O Adressen und Interrupts manuell einzustellen. Die Einstellungen werden vom System (BIOS) und beim installieren des Betriebssystems automatisch vorgenommen. Im Lieferumfang ist zusätzlich ein Low Profile Bügel enthalten, für den Einbau in schmale Gehäuse.

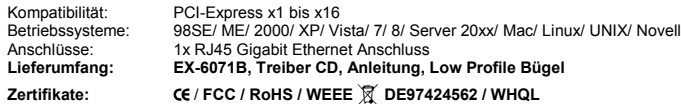

## ANSCHLÜSSE & LED`S

#### RJ45 Anschluss:

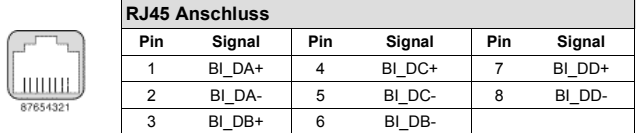

Status LED´s:

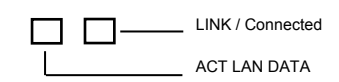

# HARDWARE INSTALLATION

Please note the following installation instructions. Because there are large differences between the PC's, we can give you only a general installation instructions for the EX-6071B. Please refer your computer's reference manual whenever in doubt.

- 1. Turn off the power to your computer and any other connected peripherals.
- 2. Remove the mounting screws located at the rear and/or sides panels of your Computer and gently slide the cover off.
- 3. Locate an available PCI-Express expansion slot and insert the card. Make sure that the card is plugged in correctly.
- 4. Then attach the card with a screw to the rear panel of the computer.
- 5. Gently replace your computer's cover and the mounting screws.

### DRIVER INSTALL ATION

## **Windows**

After completing the hardware installation, the operating system will automatically the card and install this! If the driver should not be installed automatically, insert the driver CD into you CD-ROM drive (eg drive D:) and then open the folder . LAN/Realtek/RTL8111B~G". Please select the folder with your operating system and install the driver (see Picture). Follow the hardware assistant and finish the installation. **Important!** Restart your PC in any case after installing the drivers.

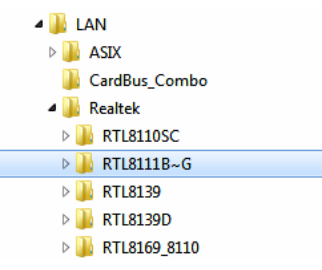

#### CHECK INSTALLED DRIVER

Open the >**Device manager**<. Now you should see at "**Network adapters**" the following new entry's:

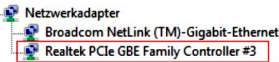

If you see this or a similar information the device is installed correctly.

EX-6071B

**Linux / Unix**

**MAC**

TREIBER INSTALLATION

**"D:\LAN\Realtek\8111B~G\MacOS"** 

Die Treiber befinden sich in folgendem Verzeichnis:

Karte bereits automatisch beim Start installiert.

Die Treiber befinden sich in folgendem Verzeichnis: **"D:\LAN\Realtek\8111B~G\Unix(Linux)"** 

Karte bereits automatisch beim Start installiert.

Da sich die einzelnen Versionen sehr voneinander unterscheiden, können wir Ihnen leider keine Installationsanweisung zur Verfügung stellen. Bitte halten Sie sich an die Installationsanweisung für Ethernet Controller Ihrer MacOS Version. In einigen neueren Versionen wird die

Da sich die einzelnen Versionen sehr voneinander unterscheiden, können wir Ihnen leider keine Installationsanweisung zur Verfügung stellen. Bitte halten Sie sich an die Installationsanweisung für Ethernet Controller Ihrer Linux/Unix Version. In einigen neueren Versionen wird die

**Deutsch** 

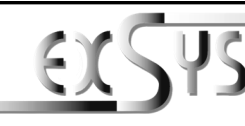

# **EX-6071B**

### Manual Vers. 1.0 / 21.04.16

# **LAYOUT**

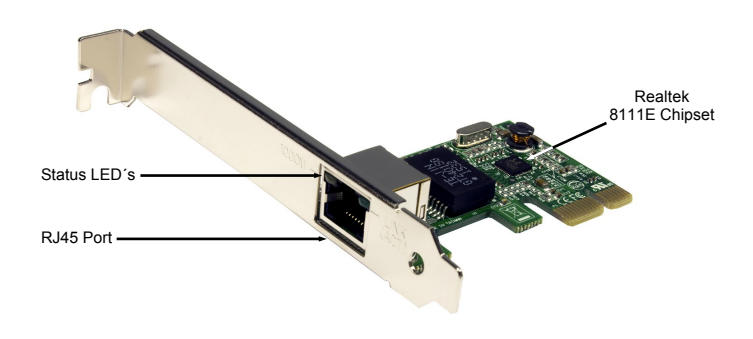

## DESCRIPTION & TECNICAL INFORMATION

The EX-6071B is a plug & play high-speed Gigabit Ethernet PCI-Express expansion card. It provides 1 external RJ45 Gigabit port. It uses data transfer rates up to 1000Mbit/s on each port. The design fully utilize the Realtek chipset, which represents the latest in high speed network interface technology. It provides a secure and very high data transfer rate. It supports all PCI-Express slots x1 to x16 and almost every operating system. It is not possible to change the address or IRQ settings manually, they will be obtained automatically by the system (BIOS) and operating system. It is also supplied a Low Profile bracket for slim line cases.

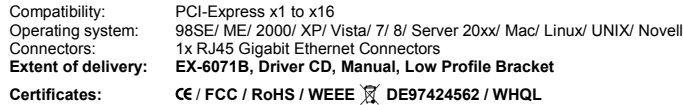

## CONNECTORS & LED'S

### RJ45 Port:

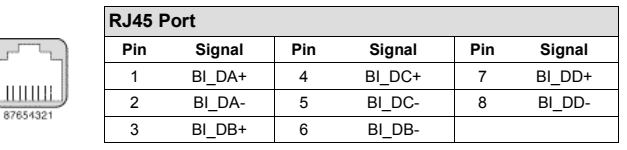

Status LED´s:

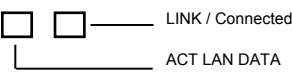

# HARDWARE INSTALLATION

Beachten Sie bitte die folgenden Installationshinweise. Da es große Unterschiede zwischen PC's gibt, können wir Ihnen nur eine generelle Anleitung zum Einbau der EX-6071B geben. Bei Unklarheiten halten Sie sich bitte an die Bedienungsanleitung Ihres Computersystems.

- 1. Schalten Sie Ihren Rechner und alle angeschlossenen Peripheriegeräte aus und ziehen Sie bei allen Geräten den Netzstecker.
- 2. Lösen Sie die Schrauben des Gehäuses auf der Rückseite Ihres Computers und entfernen Sie vorsichtig das Gehäuse.
- 3. Suchen Sie jetzt einen freien PCI-Express Steckplatz und stecken Sie die EX-6071B vorsichtig in den ausgewählten PCI-Express Steckplatz ein. Beachten Sie, das die EX-6071B korrekt eingesteckt ist und das kein Kurzschluss entsteht.
- 4. Danach befestigen Sie die EX-6071B mit einer Schraube am Gehäuse.
- 5. Jetzt das Computergehäuse mit den Schrauben wieder schließen.

## TREIBER INSTALLATION

### **Windows**

Nach Abschluss der Hardwareinstallation erkennt das Betriebssystem automatisch die Karte und installiert diese! Falls die Treiber nicht automatisch installiert werden sollten, legen Sie nun die Treiber CD in Ihr CD-ROM Laufwerk (z.B. Laufwerk D:) ein und öffnen Sie den Ordner "LAN/Realtek/RTL8111B~G". Nun wählen Sie den Ordner Ihres Betriebssystems aus und installieren Sie die Treiber (siehe Abbildung). Folgen Sie den Installationsanweisungen und schließen Sie die Installation ab. **Wichtig!** Starten Sie Ihren PC nach der Installation neu.

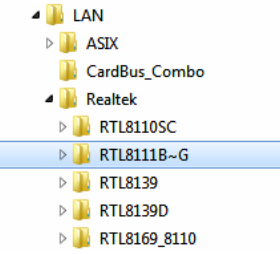

### ÜBERPRÜFEN DES INSTALLIERTEN TREIBER

Öffnen Sie den >**Geräte-Manager**<. Jetzt müssten Sie unter " **Netzwerkadapter**" folgende Einträge sehen:

> Netzwerkadapter Broadcom NetLink (TM)-Gigabit-Ethernet Realtek PCIe GBE Family Controller #3

Sind diese oder ähnliche Einträge vorhanden, ist die Karte richtig installiert.